# **Turf Quick Card Participate in Events**

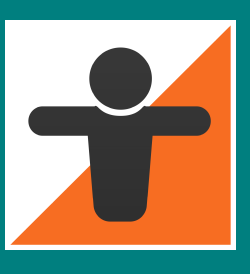

## **Need to know**

Events are Turf competitions which are limited in time (e.g. 1 hour) and space (e.g. a specific nature area outside a city). Event zones for the event are placed by the organizer and only available during the event. No one except the organizer knows where the zones are until the event starts. Points taken during an event and results are for the event only and does no affect the normal turf score. There are Open Events and Closed Events. Open Events are intended for large competitions and there are a few requirements for the organizer such as advertising the event publicly, prices/medals/trophies and availability of showers/dressing rooms. Closed events can be arranged by anyone and there are no requirements. Other differences:

Open Events: anyone can participate, no one can be denied participation. No signing up. As soon as the event starts anyone who is in the event area is a participant – even if they don't know it! Everyone can see the event zones, also turfers outside the event area. Participation in open events give everyone who takes at least one event zone an Event medal.

Closed events: by invitation, participants must be added to the event prior to the event starting. Only participants can see the event zones. No Event medals for closed events.

#### **Rules for events**

- 1. Everyone has the same takeover time (30 seconds) and block time (3 minutes). No one has GPSbonus or Crown-bonus so the conditions are the same for all participants.
- 2. All zones are worth 10 point in take over (TP) and 60 points per hour you hold them (PPH).
- 3. There is no bonus taking yellow zones. Yellow and red zones are worth the same. BUG: The take over dialogue states you get 50 bonus point when taking a yellow event zone. This is incorrect.
- 4. You can't assist, first one in the zones takes it.
- 5. You can't revisit

#### **Preparation**

- 1. Sign up. You need to sign up for closed events (which is the most common type of event). Follow the instructions given by the organizer. As a minimum they need to know your turf nick. IMPORTANT: in order for the organizer to be able to add you, you must have taken at least one turf zone with the app before signing up.
- 2. Know where and when the event takes place: go to <https://turfgame.com/event> and click the [event](https://turfgame.com/event) under Private [upcoming](https://turfgame.com/event) (or Public if it's a public event). You will see date, start time and a map [showing](https://turfgame.com/event) where it will take place.

[or](https://turfgame.com/event)

Start your turfapp, tap the menu icon and then the [calendar](https://turfgame.com/event) icon. Tap the event to see date and time. Tap Where to see where it will take place (if you can't see the event in the app it's [beacuse](https://turfgame.com/event) the [organizer](https://turfgame.com/event) haven't added you yet).

3. iPhone users only: make sure your turf man is constantly visible on the turf map even when you turn off the screen: start Turf, tap the Turf menu icon, tap settings (the cog wheel). Enable "Run as background service".

## **Participating in the event**

- 1. Go to the event area in due time before the event starts. The event area is within the rectangle displayed on the map that shows when following the instructions under #2 above.
- 2. There is no common starting point in an event. On the contrary, best tactic is to find a starting place away from everyone else. When there are a few minutes left for start, find your self a good spot within the area. NOTE: the rectangular border is somewhat bigger than the actual event area so don't start close to the border.
- 3. Just before the event start where will be a countdown in the app. When the countdown reaches 0 all existing normal Turf zones within the event area (if any) will disappear and the event zones will be shown. Gogogo! Start taking them as fast as you can!

Bug 1: sometimes where is a delay before then event zones display. Sometimes you need to restart the app if they never display (wait 10 seconds or so).

Bug 2: sometimes normal turf zones stay on the map within the event area when the event has started. You can't take them. This specifically happens if a normal turf zone is blocked when the event starts (but sometimes in other cases too).

- 4. During the event where is a toplist for the event in the app. Use this to keep track of your own performance and who's the leader.
- 5. Keep taking zones until the event ends (with a countdown). Many events have been won with a take the last seconds so don't stop too early.
- 6. When the event ends, go to the gathering point the organizer has communicated.

#### **Tactics**

- 1. Events differ from normal turf in that it's MUCH more rewarding to hold zones and accumulate PPH due to the radically different zone points. Your tactic should be to find areas where you can grab many zones in a row before someone else starts eating on them.
- 2. Keep track of who's the leader in the event top list in the app and where he/she is on the map. If you get an opportunity to take zones from that person do it! BUG: sometimes a person can "disappear" from the event top list, close and open the top list again if this happens.

### **Post event**

- 1. Once the event ends the event top list will disappear from the app. Instead you can go to <https://turfgame.com/event> and find the event under History. Public events are [displayed](https://turfgame.com/event) by default, click Private Events to see all [completed](https://turfgame.com/event) Private Events.
- 2. When you click your completed event you will see a map of all event zones and the complete result list.There is also a cool function called Event Graph which shows how each participant's total score developed from start to finish. If it is a tight competition you will often find that the winner passes the runner up just before the event ends.